# Facebook Network Analysis Using Gephi

# **Overall Process**

- 1. <u>Netvizz</u>
- 2. <u>Gephi</u>
  - 1. Open
  - 2. Layout
  - 3. Ranking
  - 4. Statistics
  - 5. Rank (Betweeness)
  - 6. Layout (Size Adjust)

- 7. Labels
- 8. Community Detection
- 9. Filter
- 10. Label Adjust
- 11. Preview
- 12. Export

#### Netvizz

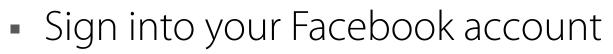

- Search for "netvizz" application
- Choose parameters you would like included in the data (e.g., gender, wall posts count, etc.)
- Analyze either your personal friend network
  [OR] one of your groups listed at the bottom
- Wait for netvizz to create file and download (right click, save as)

# 1. Gephi: Open

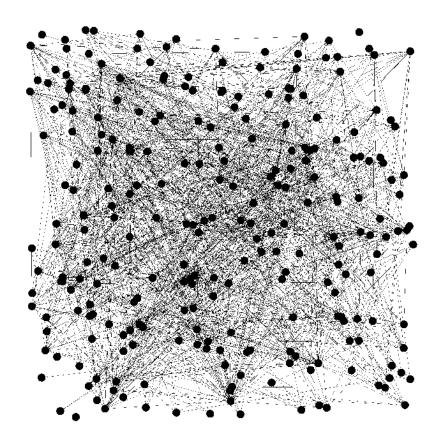

- From the File menu, select Open and then select the .gdf file you saved from Netvizz
- At first it sort of looks like a big <u>hairball</u>, so we'll change the layout to make some sense of these connections

### 2. Gephi: Layout

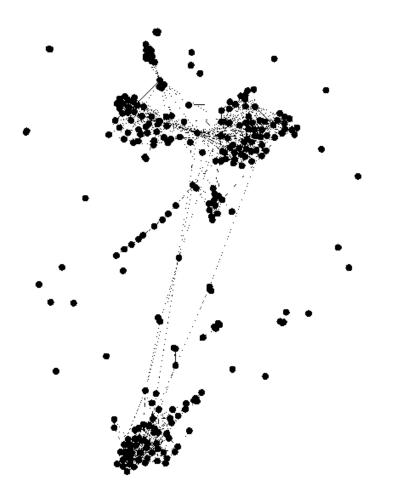

- From the Layout module on the left side, choose
   Force Atlas from the dropdown menu, then click Run
  - ➔ Force Atlas makes the connected nodes attracted to each other and pushes the unconnected nodes apart to create clusters of connections
- Click Stop when it seems as if you have some distinct clusters of nodes

## 3. Gephi: Ranking (Degree)

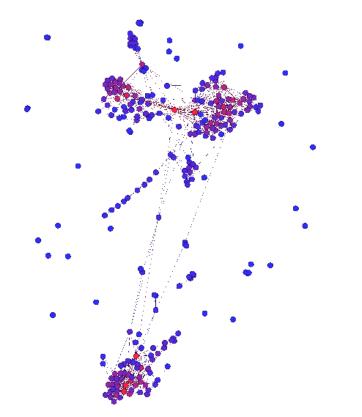

**Tip:** You can click the little "Table" icon in the bottom left of the ranking tab then click **Apply** to see a table of degree figures for your nodes

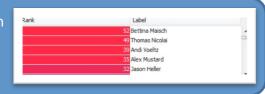

- Choose the **Ranking** tab in the top left module and choose **Degree** from the drop-down menu
  - → Degree = number of connections
- Hover your mouse over the gradient bar, then double click on each triangle to choose a color for each side of the "range"
  - → Try to use a bright colors for the highest degree so it's easy to see who's the most connected
  - Click **Apply** to see the gradient applied

#### 4. Gephi: Statistics (Betweeness)

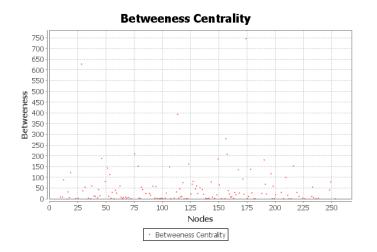

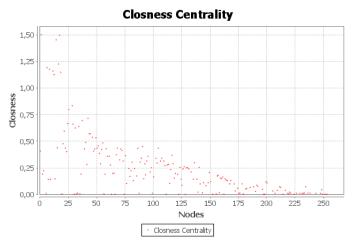

- Click the **Statistics** tab in the top right module
- Click Run next to
  Average Path Length
  - Choose **Directed** from the pop up menu
- Click Close when the graph distance reports pops up (unless you want to save them)

### 5. Gephi: Rank (Betweeness)

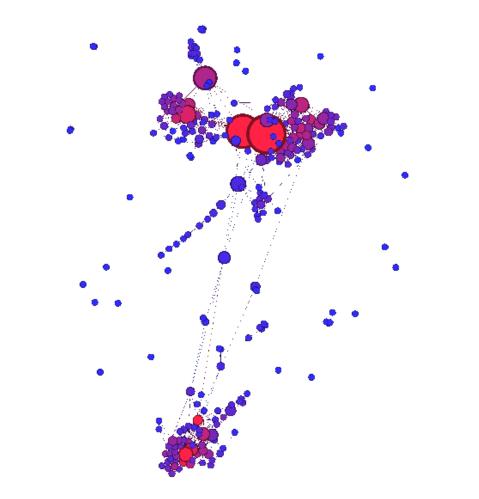

- Return to Ranking in the top left module, and click Choose a rank parameter from the dropdown (this resets the options)
- Then choose Betweeness
  Centrality from the same dropdown menu
- Click on the icon for Size instead of color this time (icons above drop-down bar)
- Set Min Size to 10 and Max
  Size to 50

 $\rightarrow$  Play around with these numbers depending on the nature of your network

Click **Apply** to change the node sizes according to their betweeness

### 6. Gephi: Layout (Betweeness)

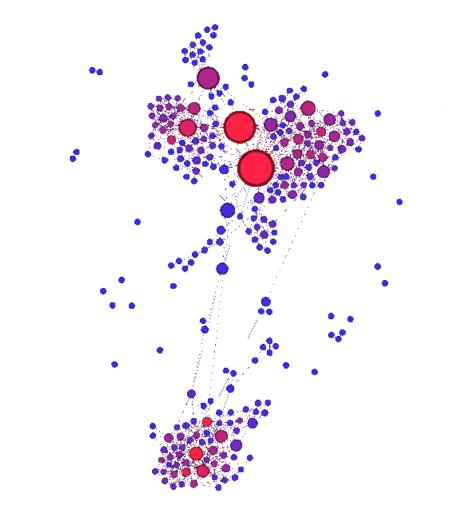

- To keep the larger nodes from overlapping smaller ones, go to the Layout tab in the left module and check the Adjust by sizes box
- Click Run for just a moment (then Stop) so the modules will spread out accordingly

### 7. Gephi: Labels

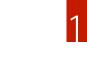

- Click the bold black **T** in the toolbar at the bottom of the window to turn labels on
  - Click the black letter A in the same toolbar to select the Size Mode for the labels, and choose the Node Size option
- Use the **slider** (on the right) to adjust the overall label size to your liking
- You can also change the font style by clicking next to the slider (Default for me was Arial Bold)

### 8. Gephi: Community Detection

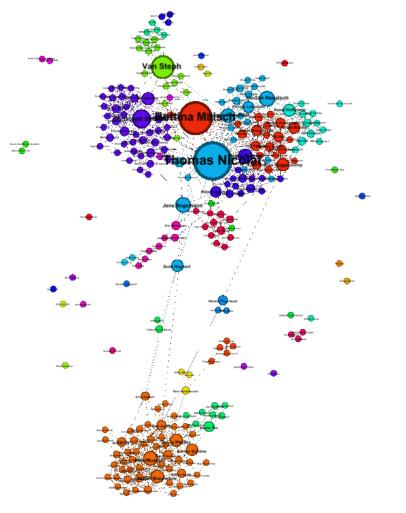

- Go back to the Statistics tab on the right and click Run next to Modularity
  - Check Randomize on the popup and click OK
  - → This creates a modularity class value for each node, which we'll use to colorize the communities
- Go to the **Partition** tab in the top left module and click
   **Refresh arrows** to populate list
- Choose Modularity Class from the dropdown menu
  - You can right-click on this box and click **Randomize Colors** if you don't like the ones that are there
- Click **Apply** to colorize the detected communities

### 9. Gephi: Filter

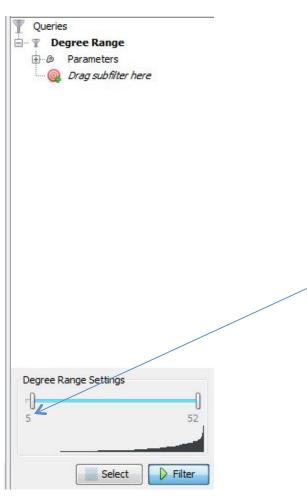

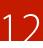

- Go to **Filters** in the top right module and open the **Topology** folder
- Drag the **Degree Range** filter to the box below ("Drag filter here")
- Click on Degree Range to open the **Parameters**, then edit the degree range settings by clicking on the **"0"** and changing it according to your network
  - This option basically removes the "leaves" in the network that are not connected to many other nodes
  - Since Lars has a pretty connected network, we set the lower range to 5, meaning that it hides all nodes with less than 5 connections
- Click **Filter** to apply

### 10. Gephi: Label Adjust

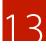

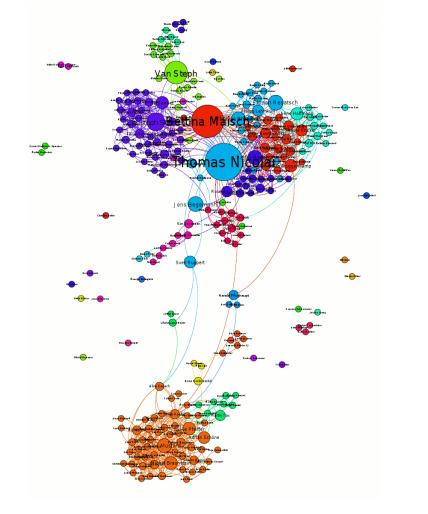

- The Gephi folks recommended to run a final layout adjustment before the export that makes it easier to read the labels. There are two options:
- "Label Adjust" works much the same as the size adjustment, moving the nodes so the labels are readable
- There is an additional plugin you can add called "<u>Noverlap</u>" that also helps to solve the clutter problem (See result on final page)

# 11. Gephi: Preview

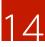

| ∃ Node                  |                      |  |
|-------------------------|----------------------|--|
| Show                    |                      |  |
| Border width            | 1.0                  |  |
| Color                   | original             |  |
| Border color            | custom [0,0,0]       |  |
| Show labels             |                      |  |
| Proportional label size |                      |  |
| Label font              | Arial 12 Plain       |  |
| Shorten labels          |                      |  |
| Shorten limit           | 10                   |  |
| Label color             | custom [0,0,0]       |  |
| Label border            |                      |  |
| Label Border Color      | custom [255,255,255] |  |
| Edao                    |                      |  |

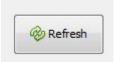

- At the very top left, click on the **Preview** tab
- Under Node, check the box that says Show Labels.
- Click Refresh at the bottom, then set the Label Font under the Nodes section accordingly
- Play around with other Preview options until you like the graph you're looking at! Don't forget to **Refresh** after changes.

#### 12. Gephi: Export!

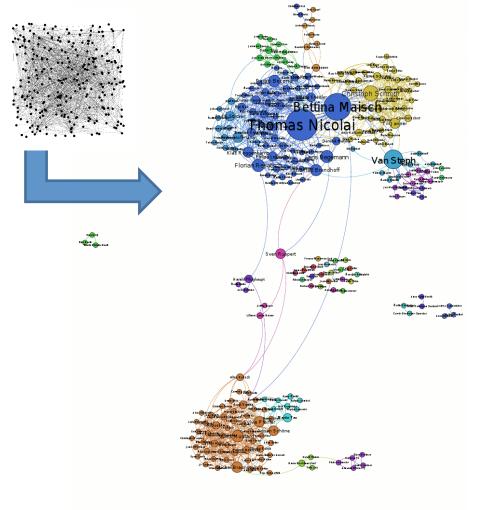

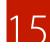

 Choose to export (at the bottom left) in either SVG or PDF, and voila! You have visualized your Facebook network community clusters!

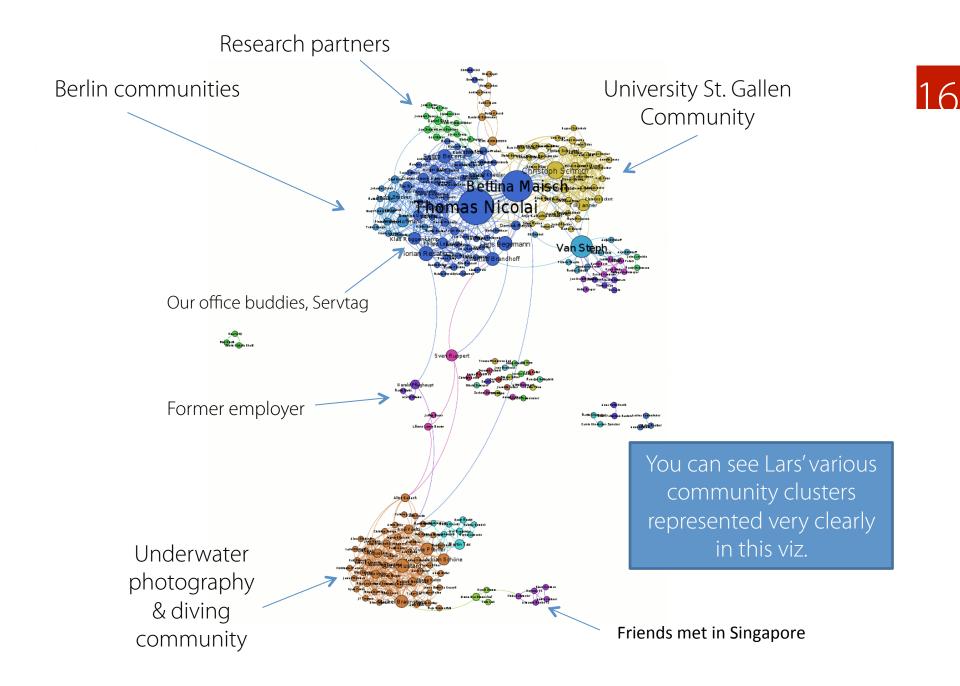